### **SUBMIT IVS360 SUPPORT REQUEST**

#### 1. POWER ON YOUR RAPASSIST

- Connect the DLC cable to the RapAssist device
- Power the RapAssist device by connecting DLC cable to vehicles OBD port or the included AC outlet adapter.
- The device will automatically boot up to the main screen

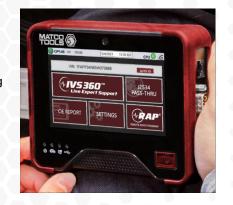

## 2. IVS 360 - REMOTE DIAGNOSTIC SUPPORT

- · Select IVS360 to request a support session with a live repair specialist
- · IVS 360 can be used for assistance in diagnosing vehicle systems or any other repair related questions

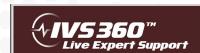

## • • • •

#### 3. IVS 360 - SUBMIT REQUEST

- · Complete the necessary information fields to submit your support request
- · An IVS 360 technician will be calling you on the number entered
- · Double check for accuracy and make sure the line is available to receive your call.
- A confirmation text message will be sent indicating your request for support has been received.

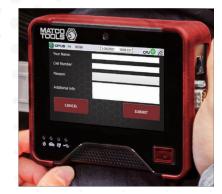

#### 4. POWER DOWN DEVICE

- · Click Settings, then Power Off/Shut Down
- · Following proper shutdown prevents
  Windows OS corruption

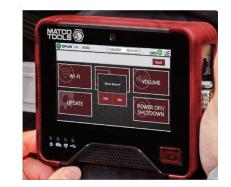

#### **RAPASSIST MENU**

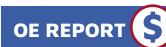

Select to request a printable vehicle scan report completed remotely by a factory trained technician using OEM software.

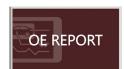

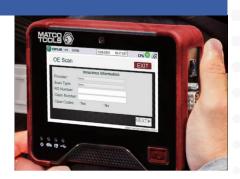

### **RAP REMOTE ASSISTED PROGRAMMING**

RapAssist can be used to remotely program and calibrate vehicle modules. Contact our call center to schedule an appointment at 844-914-1900.

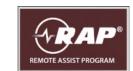

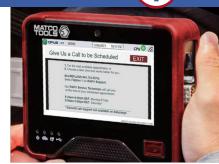

#### J2534 PASS-THRU

Functions as a stand-alone J2534 pass-thru device when used with your PC and OE purchased subscription. Use the included USB cable to connect your ProAssist device to your PC.

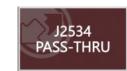

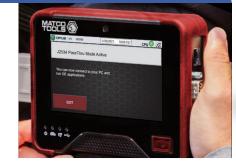

#### **SETTINGS**

Wi-Fi: Confirm available Wi-Fi connections

**Logout:** Current user log out and log in

Volume: Select speaker volume Update: Allows user to check

for software updates

Power Off/Shutdown: Use to shut down device

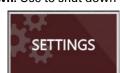

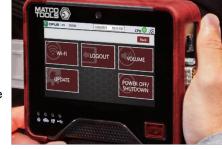

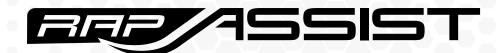

# REMOTE SUPPORT & PROGRAMMING DEVICE

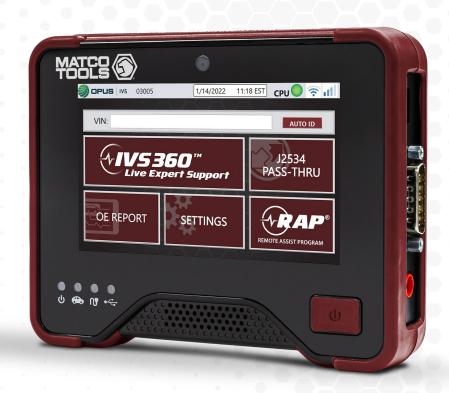

# QUICK-START GUIDE

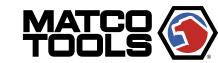

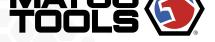

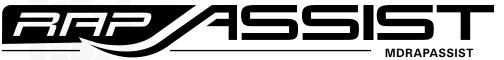

## **REGISTRATION GUIDE**

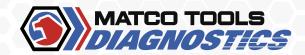

#### **DEVICE ACTIVATION**

#### 1. LOGIN OR REGISTER **FOR AN ACCOUNT**

On your computer navigate to www.matcodiagnostics.com Login or register for an account

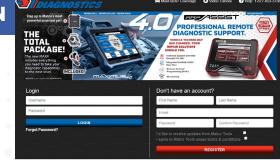

#### 2. CLICK ON THE ASSIST **SERIES ICON**

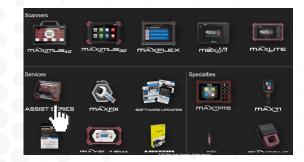

#### 3. REGISTER YOUR **RAPASSIST**

Click on Register RAPASSIST.

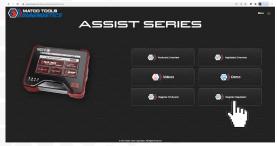

#### 4. ACTIVATE YOUR **RAPASSIST**

Enter the entire 5 digit serial number, activation code, and postal code. Click on Activate.

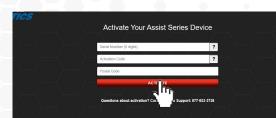

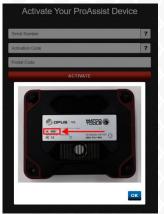

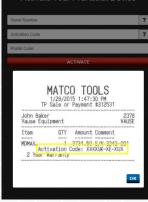

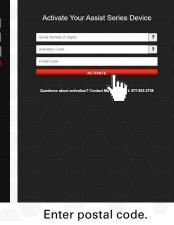

## **CUSTOMER AGREEMENT**

#### **5. RAPASSIST CUSTOMER AGREEMENT**

After clicking "Activate" you will be directed to the OPUS customer agreement selection page.

Click the Agreement type you would like to enroll in for IVS360 support services:

• No Contract- Pay Per Use

Enter your billing address and

**6. ENTER YOUR INFO** 

Credit Card Information

7. DEVICE INFO

Then press SUBMIT.

Credit Card Number

Expiration Date

Security ID \*

credit card information.

• 12 Month Contract- Unlimited Support

Your device info will be pre-populated.

CLICK and HOLD mouse button, or use

touchscreen, to enter your signature.

## OPUS IVS

#### Matco RAPASSIST Service Agreement

RAPASSIST (DEVICE, CABLES, AND PLATFORM) – Price: \$2999.95 each. Does not include applicable tax.

# Please complete and sign the form below: (\* indicates required fields Billing Address Last Name Company Nam

# Device(s) Matco User Informatio Signature

### **ACCOUNT VERIFICATION**

#### 8. COMPLETE YOUR **REGISTRATION FOR RAPASSIST**

A confirmation email is automatically sent to the email address entered in the agreement. Click on green COMPLETE YOUR **REGISTRATION** button within message to create user password.

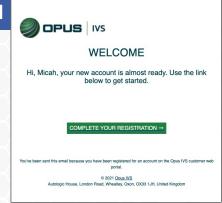

#### 9. POWER ON AND SETUP INTERNET CONNECTION

- Connect the DLC cable to the RapAssist device
- Power the RapAssist device by connecting DLC cable to vehicles OBD port or the included AC outlet adapter.
- The device will automatically boot up to the login screen.
- Click on the Wi-Fi icon in the upper right hand corner to manage Internet Connection setup.

#### **10. LOGIN TO BEGIN USE**

- Enter access credentials on login screen to begin using your RAPASSIST device.
- USERNAME will be the email address entered in the agreement.
- PASSWORD will be what was created above in step 9.

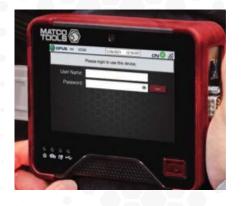

#### **NEED SUPPORT?**

Reach us by phone or email: (844) 914-1900 / RapAssist@opusivs.com